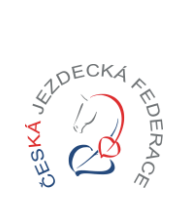

## Návod pro pořadatele závodů

#### Vážení pořadatelé,

přinášíme Vám podrobný návod na zpracování rozpisu krok za krokem. V první části textu je popsán postup bez obrázkové podpory.

V druhé části dokumentu je podrobně popsán postup s obrázky a šipkami, které Vás navedou při tvorbě rozpisu a případných potížích.

V případě dotazů při tvorbě rozpisů se obraťte na [podpora.jis@cjf.cz.](mailto:podpora.jis@cjf.cz)

Pevně věříme, že Vám bude návod nápomocen a tvorba rozpisů pro Vás bude pomocníkem při pořádání závodů.

*Pavlína Legerská & Jan Kadlec*

## Plánování závodů na další sezonu

Harmonogram plánování kalendáře závodů je stále stejný - říjen - otevření kalendáře pořadatelům závodů, listopad - uzavření kalendáře pořadatelům závodů, prosinec - lze dělat drobné změny prostřednictvím oblastních sekretářů, již by se neměly doplňovat nové závody do konce roku - musejí být závody schváleny oblastními výbory.

V první řadě je důležité si **nastavit disciplínu** (všechny plánované disciplíny v rámci daných závodů – například drezura i paradrezura apod.), **typ soutěží** – (hobby, běžná, pony) a **plánované rozmezí obtížností.**

Změny v obtížnostech, typech vypisovaných soutěží je po uzavření kalendáře závodů možné provádět prostřednictvím oblastního sekretáře.

Během plánování závodů je vhodné si nastavit i **osobu zpracovatele rozpisu**. Tato osoba bude mít na své kartě v JISu v záložce "rozpisy k zadání" seznam závodů u kterých je plánováno, že bude v rámci sezony zpracovávat rozpisy (korespondent klubu může tuto osobu v průběhu sezony měnit, pokud bude potřeba).

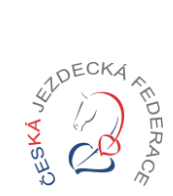

Návod pro pořadatele závodů

## Tvorba rozpisu závodů

**V průběhu tvorby rozpisu je nutné řídit se aktuálně platnými PJS!**

## Naplnit z jiného závodu

Funkce "Naplnit z jiného závodu" je možné využít pro **usnadnění práce** se zadáváním soutěží. Funkci naplnění z jiného závodu je vhodné použít jako **první krok** při tvorbě rozpisu. Zadáním čísla závodů dojde k **přepsání již existujících dat.** 

## Záložka detail

Záložka detail je první krok při tvorbě rozpisů. V tomto kroku je potřeba nastavit osobu **zpracovatele**  výsledků. Lze upravit termíny pro uzávěrku přihlášek a uzávěrku boxů a pole "poznámka" (která se zobrazuje v JISu ve veřejném detailu závodů).

## Záložka rozpis

- Stav rozpisu "rozpracováno"
- **Zpracovatel rozpisu** lze změnit osobu zpracovatele
- **Schvalovatel rozpisu** nutno vybrat příslušného schvalovatele (oblast disciplína)
- **Kolbiště** vyplňujeme rozměry a povrch, možno přidat poznámku
- **Opracoviště** vyplňujeme rozměry a povrch, možno přidat poznámku
- **Start soutěží –** možno uvést např. čas
- **Prezentace** doba prezentace a kontakt
- **Sekretariát** možno uvést od kdy do kdy a kde je sekretariát závodů otevřen
- **Omezující kritéria** (např.: V hobby soutěžích jezdci musí být členy ČJF a koně musí mít v průkazu vylepen QR kód z JIS)
- **Technická porada** čas a místo, pokud se koná, popřípadě informace, že se nekoná a veškeré informace budou dostupné při prezentaci
- **Ustájení** základní informace o ustájení pořadatel zajišťuje / nezajišťuje. (více informací v tabulce "poplatky závodů")
- **Ubytování** základní informace o ubytování (kontakt, webové stránky) pořadatel zajišťuje / nezajišťuje.

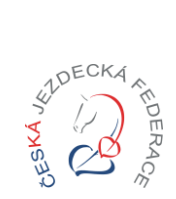

## Návod pro pořadatele závodů

- **Zobrazování soutěží v kalendáři u rozpracovaného** rozpisu ANO/NE (Ano pokud chce pořadatel, aby se soutěže u rozpracovaného rozpisu zobrazovaly v náhledu u závodů ve veřejném kalendáři, Ne - pokud nechce pořadatel, aby se soutěže u rozpracovaného rozpisu zobrazovaly v náhledu u závodů ve veřejném kalendáři)
- **Ostatní ustanovení** téměř neomezené textové pole. Lze využít pro veškeré informace, které nelze zadat do formuláře v JISu. (např. storno poplatky, sponzory, časové harmonogramy, aktuální dopravní omezení,…)
- **Poplatky závodů** lze zadat ceny, platební metodu a parametry nabízených služeb
- Loga sponzorů Loga je nutné nahrát v detailu subjektu na záložce "přílohy", typ přílohy "Samostatné logo" nebo "Plachta s logy" a nastavit stav na "schváleno". Loga si poté na záložce rozpis vybíráme z nahraných možností.

"Samostatné logo" se v rozpise v PDF zobrazuje vlevo nahoře a "plachta s logy" se zobrazuje v zápatí.

 **Export do PDF** – export lze využít v průběhu práce na rozpisu pro kontrolu a přehled o vyplněných položkách rozpisu. V každém případě po vyplnění veškerých povinných položek rozpisu je vhodné si rozpis exportovat do PDF a provést kontrolu.

## Záložka kontakty

V záložce kontakty je důležité vyplnit **všechny povinné funkce** (ředitel závodů, sekretář, hlasatel, zdravotní služba, veterinář).

U každého kontaktu v případě, že osoba není členem ČJF je možné ji do kolonky "kontakt" dopsat ručně a je potřeba vyplnit **telefon, email a typ kontaktu** (např. hlasatel, který není členem ČJF).

**Funkcionáře je nutné vybírat dle požadavků dané disciplíny a kategorie závodů.**

## Funkcionáři

Důležitá záložka, kde je stěžejní vyplnit funkcionáře závodů a jejich **požadovaný počet** (dle pravidel disciplíny, kategorie a parametrů závodů např. dvě opracoviště).

V případě multidisciplíny je potřeba nejprve provést výběr disciplíny a následně přidat kompletní sbor rozhodčích – dle pravidel dané disciplíny.

### Soutěže

Lze využít funkce naplnění z jiného závodu – pozor na pořadí kroků při tvorbě rozpisu.

V případě multidisciplíny je potřeba nejprve provést výběr disciplíny a následně přidat soutěž.

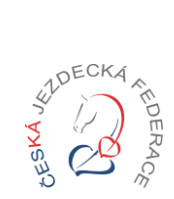

## Návod pro pořadatele závodů

### Detail soutěže

V případě, že je soutěž zařazena do seriálu, vybíráme toto v kolonce "Seriál". **Ceny** – pokud jsou udělovány finanční ceny, je nutné uvést jejich hodnotu a rozdělení s respektováním pravidel pro rozdělení finančních cen dle aktuálně platných PJS.

#### **Ostatní funkcionality závodů v JISu:**

#### **Limity boxů/startů**

Tato položka je volitelná. Lze ji použít pro zadání limitu počtu boxů a účastníků a jako upozornění naplnění kapacit.

#### **Poslat e-mail**

Tuto funkcionalitu je možné využít pro zasílání informací přihlášeným sportovcům.

#### **Přílohy**

Lze využít pro nahrání informací pro účastníky závodů (např. časový harmonogram, plánek příjezdu, informace pořadatele rozpis ustájení a podobně).

#### **Přihlášky**

Přihlášky, přihlášky soutěžících a přihlášky ustájení lze vyexportovat do excelu.

### Dokončení rozpisu:

V případě, že je **soutěž součástí seriálu** (v kolonce seriál musí být tento seriál vybrán, např. Český pohár ČJF ve stylovém skákání jezdců na pony), musí být rozpis nejprve odeslán ke schválení garantovi seriálu. Ve stavu rozpisu musí být vybráno "Zadáno" a odesílám tlačítkem "Odeslat žádost na **schválení seriálu".** Pokud seriál nevyžaduje schválení, nezobrazí se možnost odeslání ke schválení garantovi seriálu.

## Odeslání rozpisu ke schválení

Před samotným odesláním ke schválení je potřeba vybrat **příslušného schvalovatele** (oblast – disciplína), **datum odeslání** ke schválení a stav rozpisu nastavit na **"odeslán ke schválení" a uložit.**

## Otevření závodů k přihlašování

Po schválení rozpisu bude rozpis přidán schvalovatelem k závodu a je možné nastavit závody jako **otevřené k přihlašování.** 

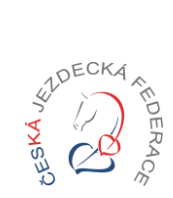

Návod pro pořadatele závodů

## Tvorba rozpisu závodů

**V průběhu tvorby rozpisu je nutné řídit se aktuálně platnými PJS!**

## Grafický návod

**Povinně vyplňované položky**

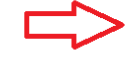

**Nepovinně vyplňované položky**

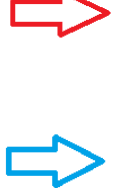

# Plánování závodů na další sezonu

(Harmonogram plánování kalendáře závodů je stále stejný - říjen - otevření kalendáře pořadatelům závodů, listopad - uzavření kalendáře pořadatelům závodů, prosinec - lze dělat drobné změny prostřednictvím oblastních sekretářů, již by se neměly doplňovat nové závody do konce roku- musejí být závody schváleny oblastními výbory.)

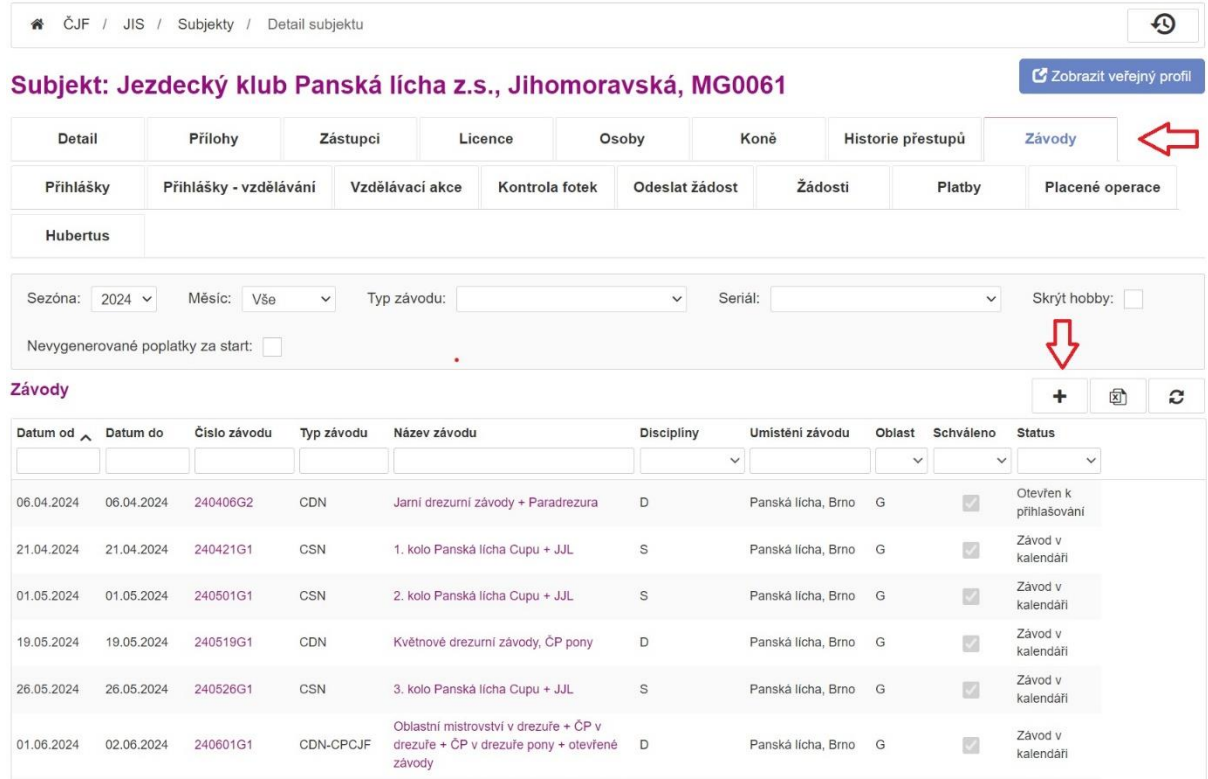

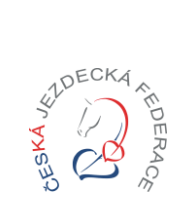

# Návod pro pořadatele závodů

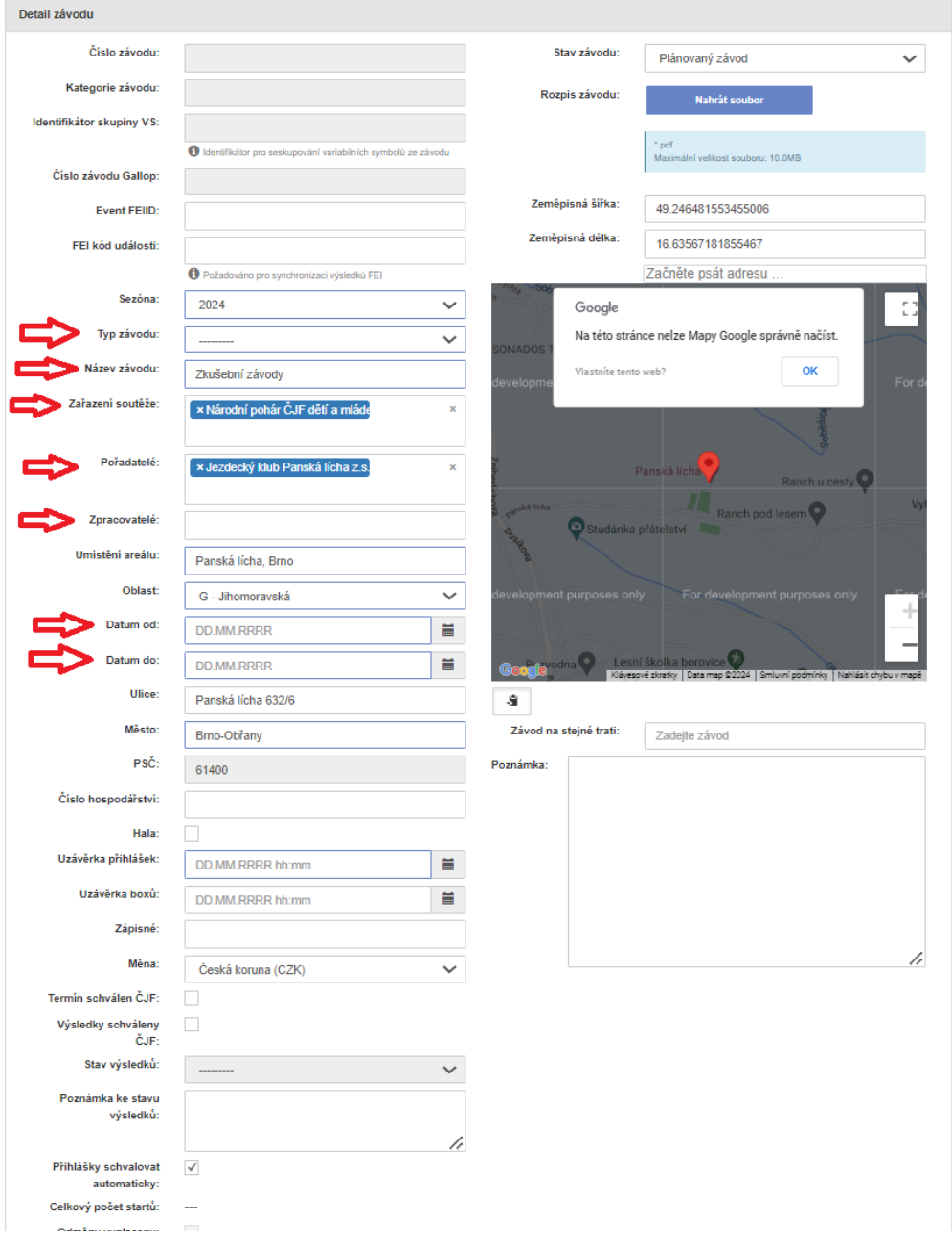

V první řadě je důležité si **nastavit disciplínu** (všechny plánované disciplíny v rámci daných závodů – například drezura i paradrezura apod.), **typ soutěží** – (hobby, běžná, pony) a **plánované rozmezí obtížností.**

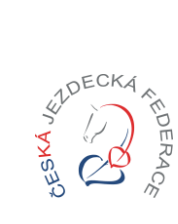

# Návod pro pořadatele závodů

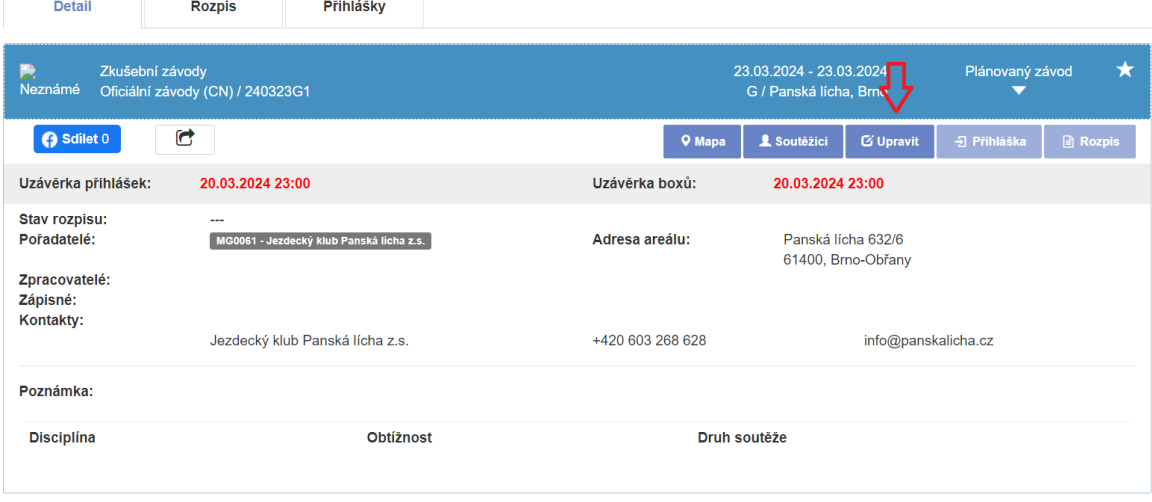

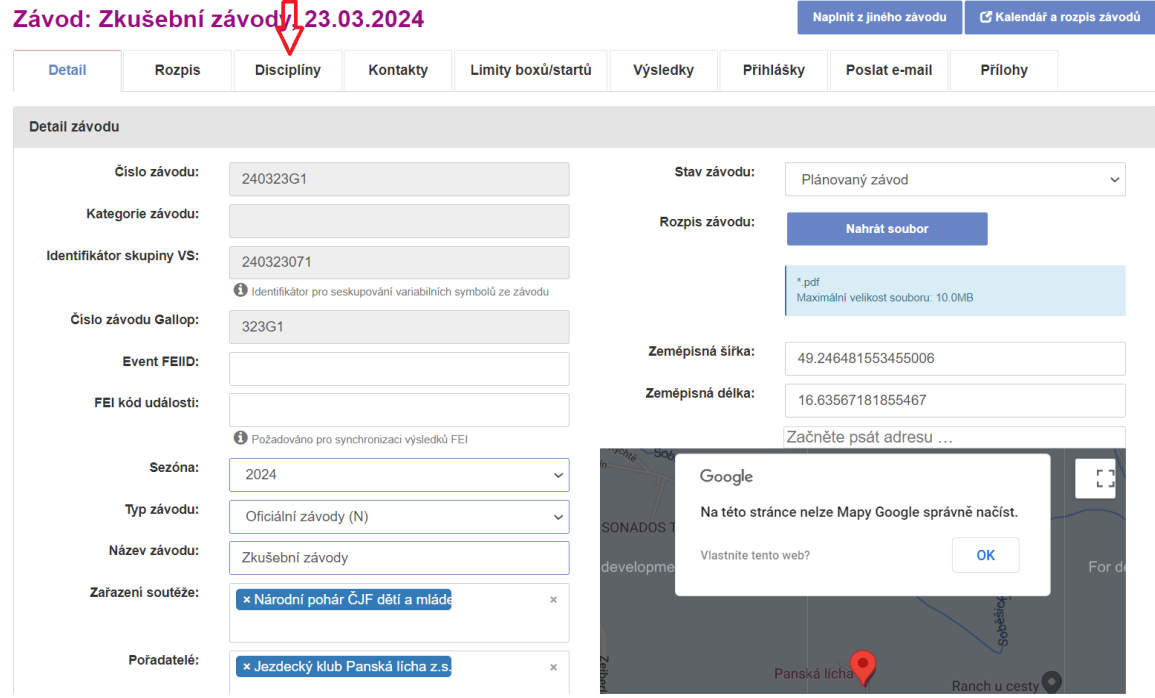

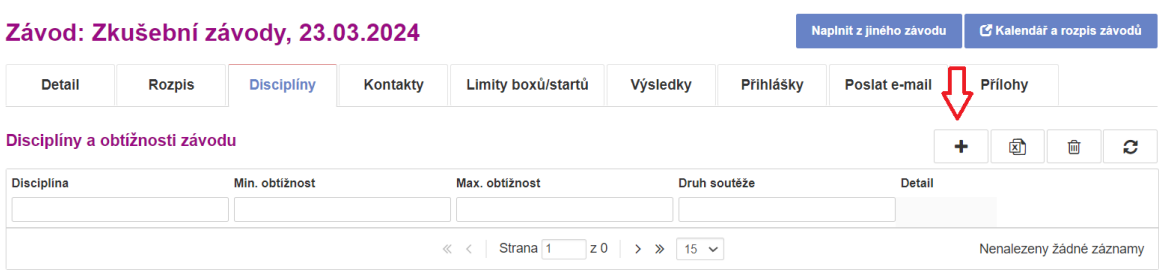

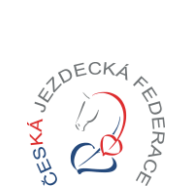

## Návod pro pořadatele závodů

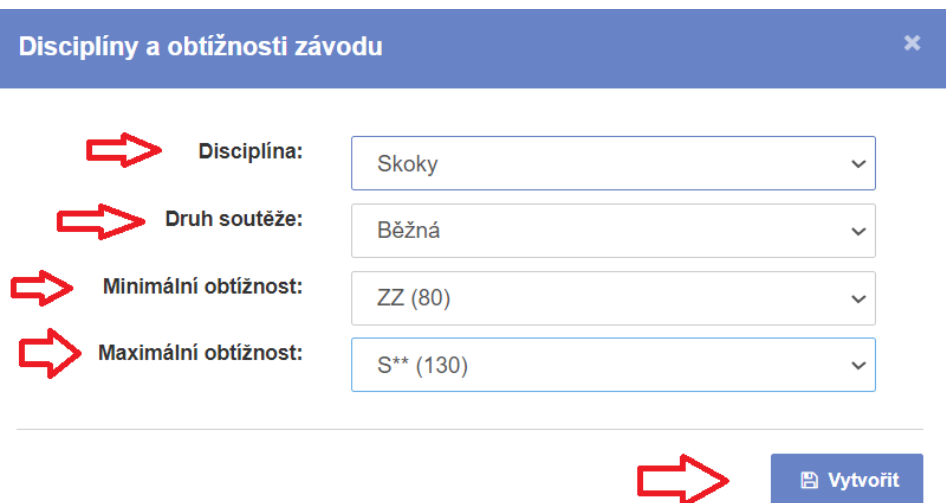

Změny v obtížnostech, typech vypisovaných soutěží je po uzavření kalendáře závodů možné provádět prostřednictvím oblastního sekretáře.

Během plánování závodů je vhodné si nastavit i **osobu zpracovatele rozpisu**. Tato osoba bude mít na své kartě v JISu v záložce "rozpisy k zadání" seznam závodů u kterých je plánováno, že bude v rámci sezony zpracovávat rozpisy (korespondent klubu může tuto osobu v průběhu sezony měnit, pokud bude potřeba).

![](_page_7_Picture_54.jpeg)

![](_page_8_Picture_0.jpeg)

## Návod pro pořadatele závodů

![](_page_8_Picture_52.jpeg)

## Naplnit z jiného závodu

Funkce "Naplnit z jiného závodu" je možné využít pro **usnadnění práce** se zadáváním soutěží. Funkci naplnění z jiného závodu je vhodné použít jako **první krok** při tvorbě rozpisu. Zadáním čísla závodů dojde k **přepsání již existujících dat.** 

![](_page_8_Picture_53.jpeg)

![](_page_8_Picture_7.jpeg)

![](_page_9_Picture_1.jpeg)

## Návod pro pořadatele závodů

## Záložka detail

Záložka detail je první krok při tvorbě rozpisů. V tomto kroku je potřeba nastavit osobu **zpracovatele**  výsledků. Lze upravit termíny pro uzávěrku přihlášek a uzávěrku boxů a pole "poznámka" (která se zobrazuje v JISu ve veřejném detailu závodů).

![](_page_9_Picture_39.jpeg)

![](_page_10_Picture_0.jpeg)

## Návod pro pořadatele závodů

## Záložka rozpis

- Stav rozpisu "rozpracováno"
- **Zpracovatel rozpisu** lze změnit osobu zpracovatele
- **Schvalovatel rozpisu** nutno vybrat příslušného schvalovatele (oblast disciplína)
- **Kolbiště** vyplňujeme rozměry a povrch, možno přidat poznámku
- **Opracoviště** vyplňujeme rozměry a povrch, možno přidat poznámku
- **Start soutěží**
- **Prezentace** doba prezentace a kontakt
- **Sekretariát**  možno uvést od kdy do kdy a kde je sekretariát závodů otevřen
- **Omezující kritéria** (např.: V hobby soutěžích jezdci musí být členy ČJF a koně musí mít v průkazu vylepen QR kód z JIS)
- **Technická porada**  čas a místo, pokud se koná, popřípadě informace, že se nekoná a veškeré informace budou dostupné při prezentaci
- **Ustájení** základní info o ustájení pořadatel zajišťuje / nezajišťuje. (více informací v tabulce "poplatky závodů")
- **Ubytování** základní info o ubytování– pořadatel zajišťuje / nezajišťuje.
- **Zobrazování soutěží v kalendáři u rozpracovaného rozpisu** ANO/NE (Ano pokud chce pořadatel, aby se soutěže u rozpracovaného rozpisu zobrazovaly v náhledu u závodů ve veřejném kalendáři, Ne - pokud nechce pořadatel, aby se soutěže u rozpracovaného rozpisu zobrazovaly v náhledu u závodů ve veřejném kalendáři)
- **Ostatní ustanovení** téměř neomezené textové pole. Lze využít pro veškeré informace, které nelze zadat do formuláře v JISu. (např. storno poplatky, sponzory, časové harmonogramy, aktuální dopravní omezení,…)
- **Poplatky závodů** lze zadat ceny, platební metodu a parametry nabízených služeb

![](_page_11_Picture_0.jpeg)

# Návod pro pořadatele závodů

![](_page_11_Picture_14.jpeg)

![](_page_12_Picture_0.jpeg)

## Návod pro pořadatele závodů

## Záložka kontakty

V záložce kontakty je důležité vyplnit **všechny povinné funkce** (ředitel závodů, sekretář, hlasatel, zdravotní služba, veterinář).

U každého kontaktu v případě, že osoba není členem ČJF je možné ji do kolonky "kontakt" dopsat ručně a je potřeba vyplnit **telefon, email a typ kontaktu** (např. hlasatel, který není členem ČJF). **Funkcionáře je nutné vybírat dle požadavků dané disciplíny a kategorie závodů.**

![](_page_12_Picture_51.jpeg)

![](_page_12_Picture_52.jpeg)

![](_page_12_Picture_53.jpeg)

![](_page_13_Picture_1.jpeg)

## Návod pro pořadatele závodů

## Funkcionáři

Důležitá záložka, kde je stěžejní vyplnit funkcionáře závodů a jejich **požadovaný počet** (dle pravidel disciplíny, kategorie a parametrů závodů např. dvě opracoviště).

V případě multidisciplíny je potřeba nejprve provést výběr disciplíny a následně přidat kompletní sbor rozhodčích – dle pravidel dané disciplíny.

![](_page_13_Picture_64.jpeg)

## Soutěže

Lze využít funkce naplnění z jiného závodu – pozor na pořadí kroků při tvorbě rozpisu.

V případě multidisciplíny je potřeba nejprve provést výběr disciplíny a následně přidat soutěž.

![](_page_13_Picture_65.jpeg)

![](_page_14_Picture_0.jpeg)

# Návod pro pořadatele závodů

![](_page_14_Picture_15.jpeg)

![](_page_15_Picture_0.jpeg)

Návod pro pořadatele závodů

### **Ostatní funkcionality závodů v JISu – již známé záložky**

### **Limity boxů/startů**

Tato položka je volitelná. Lze ji použít pro zadání limitu počtu boxů a účastníků a jako upozornění naplnění kapacit.

![](_page_15_Picture_46.jpeg)

#### **Poslat e-mail**

Tuto funkcionalitu je možné využít pro zasílání informací přihlášeným sportovcům.

![](_page_15_Picture_47.jpeg)

![](_page_16_Picture_0.jpeg)

## Návod pro pořadatele závodů

#### **Přílohy**

Lze využít pro nahrání informací pro účastníky závodů (např. časový harmonogram, plánek příjezdu, informace pořadatele rozpis ustájení a podobně).

![](_page_16_Picture_36.jpeg)

#### **Přihlášky**

Přihlášky, přihlášky soutěžících a přihlášky ustájení lze vyexportovat do excelu.

#### Závod: Zkušební závody, 23.03.2024

![](_page_16_Picture_37.jpeg)

![](_page_17_Picture_0.jpeg)

## Návod pro pořadatele závodů

### Dokončení rozpisu

V případě, že **je soutěž součástí seriálu** (v kolonce seriál musí být tento seriál vybrán, např. Český pohár ČJF ve stylovém skákání jezdců na pony), musí být rozpis nejprve odeslán ke schválení garantovi seriálu. Ve stavu rozpisu musí být vybráno "Zadáno" a odesílám tlačítkem "Odeslat žádost na **schválení seriálu".**

![](_page_17_Picture_39.jpeg)

![](_page_18_Picture_0.jpeg)

![](_page_18_Picture_1.jpeg)

## Návod pro pořadatele závodů

## Odeslání rozpisu ke schválení

Před samotným odesláním ke schválení je potřeba vybrat **příslušného schvalovatele** (oblast – disciplína), **datum odeslání** ke schválení a stav rozpisu nastavit na "odeslán ke schválení" **a uložit.**

![](_page_18_Picture_113.jpeg)

## Otevření závodů k přihlašování

20.03.2024

DD.MM.RRRR

Termín odeslání ke

Termín schválení

Rozpis schválil:

schválení:

rozpisu:

Po schválení rozpisu bude rozpis přidán schvalovatelem k závodu a je možné nastavit závody jako **otevřené k přihlašování.**

i.

篇

Zadejte vel. AxB

Zadejte vel. AxB

 $Z$ adeite vel  $\Lambda \vee \mathbb{R}$ 

 $\mathbf{r}$ 

Poznámka

Poznámka

**Doznámka** 

![](_page_18_Picture_114.jpeg)

![](_page_19_Picture_1.jpeg)

### Návod pro pořadatele závodů

### Loga sponzorů

Loga je nutné nahrát v detailu subjektu na záložce "přílohy", typ přílohy "Samostatné logo" nebo "Plachta s logy" a nastavit stav na "schváleno". Loga si poté na záložce rozpis vybíráme z nahraných možností. "Samostatné logo" se v rozpise v PDF zobrazuje vlevo nahoře a "plachta s logy" se zobrazuje v zápatí.

![](_page_19_Picture_74.jpeg)

![](_page_19_Figure_6.jpeg)

![](_page_20_Picture_0.jpeg)

## Návod pro pořadatele závodů

![](_page_20_Picture_3.jpeg)

1. Základní ustanovení

1.1.7. Místo konání:

Ředitel závodů: Sekretář závodů:

Jezdecký klub Panská lícha z.s. Obřanská 959/180a, Brno-Maloměřice -mail: info@panskalicha.cz; http://www.panskalicha.cz tel./fax: +420 603 268 628

![](_page_20_Picture_5.jpeg)

# ROZPIS JEZDECKÝCH ZÁVODŮ ČJF

V Panská lícha, Brno 06.04.2024 240406G2

![](_page_20_Picture_97.jpeg)

Panská lícha, Brno 1.1.8. Omezující kritéria:  $\ddotsc$ 1.2. Funkcionáři závodu Ing. Jiří Charvát, +420 736 485 052, info@panskalicha.cz Mgr. Lenka Sekaninová, +420 603 268 628, info@panskalicha.cz

![](_page_20_Picture_98.jpeg)

1.3. Technické parametry

- $1.3.1$ Kolbiště: Písek a geotextilie - 20x60
- $1.3.2$ Kolbiště: Písek a geotextilie - 20x60

![](_page_20_Picture_14.jpeg)

![](_page_20_Picture_15.jpeg)

![](_page_20_Picture_16.jpeg)

jihomoravský kraj

![](_page_20_Picture_18.jpeg)

strana-1-

![](_page_21_Picture_0.jpeg)

## Návod pro pořadatele závodů

**Naprincz jineno zavodu z Cymalendai a rozpis zavodu** 

### Export do PDF

Export lze **využít v průběhu práce** na rozpisu pro kontrolu a přehled o vyplněných položkách rozpisu. V každém případě po vyplnění veškerých povinných položek rozpisu je vhodné si rozpis exportovat do PDF a **provést kontrolu**.

#### Závod: Zkušební závody, 23.03.2024

![](_page_21_Picture_74.jpeg)

### Vráceno k doplnění

Pokud přijde zpracovateli rozpisu upozornění z JIS, že schvalovatel rozpisu vrátil rozpis k doplnění, budou v popise ke stavu rozpisu podněty, které je potřeba do rozpisu zapracovat. Následně zvolit odesláno ke schválení a uložit. Tímto krokem se rozpis opět zobrazí schvalovateli rozpisů ke schválení.

![](_page_21_Picture_75.jpeg)